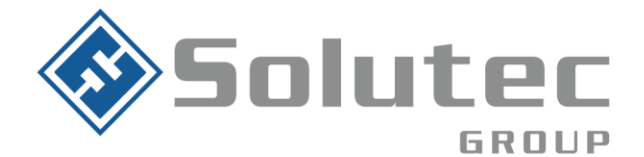

# **Guía de configuración Intercom en KronosNET / Alice**

## **Requerimientos:**

- **1.** Video portero como comunicación SIP para entrada, salida de llamadas y video RTSP.
- **2.** Una extensión SIP para el driver de Kronos / Alice
- **3.** Una extensión SIP para realizar la llamada al video portero.
- **4.** Una extensión SIP para cada video portero a conectar.
- **5.** IP pública fija o DNS en el sitio de instalación del video portero.
- **6.** Apertura del puerto RTSP en la red del sitio donde está instalado el video portero.

## **A continuación, se relaciona arquitectura de operación de los Intercom**

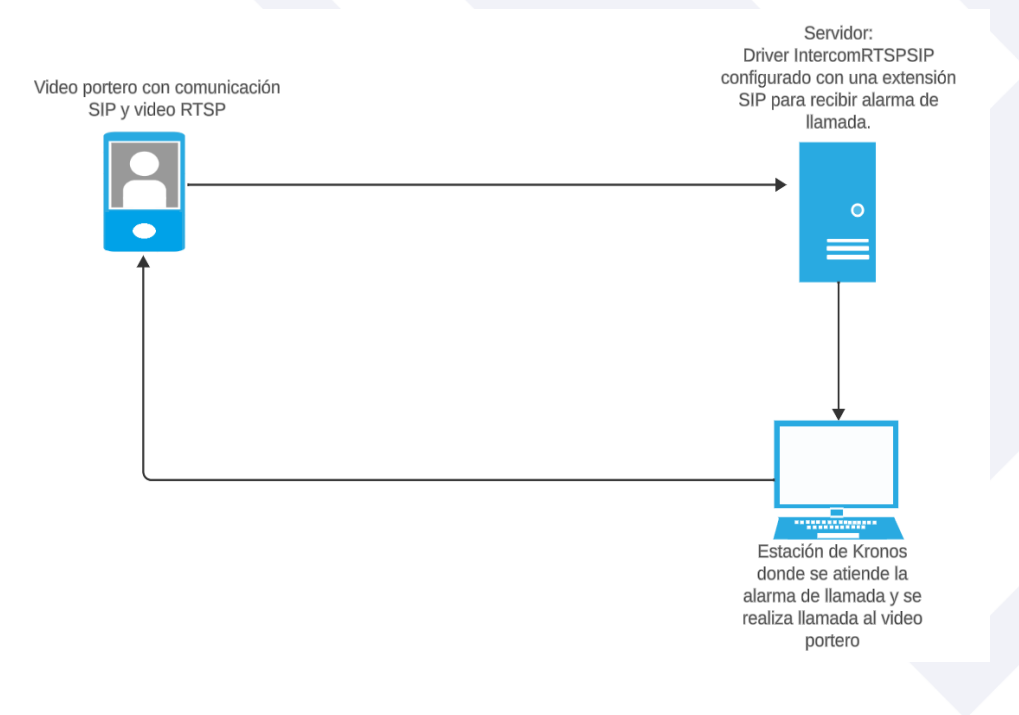

## Latinoamérica

Miami - Florida 1820 N Corporate Lakes Blvd. Weston, Suite 109 FL 33326. Tel: +1 (305) 767 20 88

Colombia

Medellín - Antioquia Calle 9C Sur N°50FF - 116, Centro Empresarial 9C sur, Oficina 401. Tel: +57 (4) 444 77 85

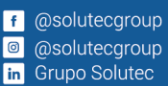

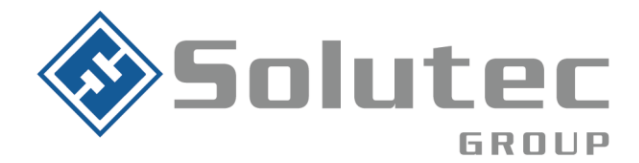

# **Modelos actuales Homologados:**

# 1. **Commend International**

- OD1 V CM
- OD10 TD CM
- ID5 TD CM
- 2. **Dahua**
	- DHI-VTO2211G-WP
	- DHI-VTO2201F-P
	- DHI-ASI3213A-W
- 3. **Hikvision**
	- DS-KV6113-WPE1

**Importante:** Nuestro equipo de servicio estará atento para realizar pruebas con Intercom de otros modelos, es fundamental que este disponga de protocolo SIP.

A continuación, se detallan los parámetros de configuración en Intercom Dahua

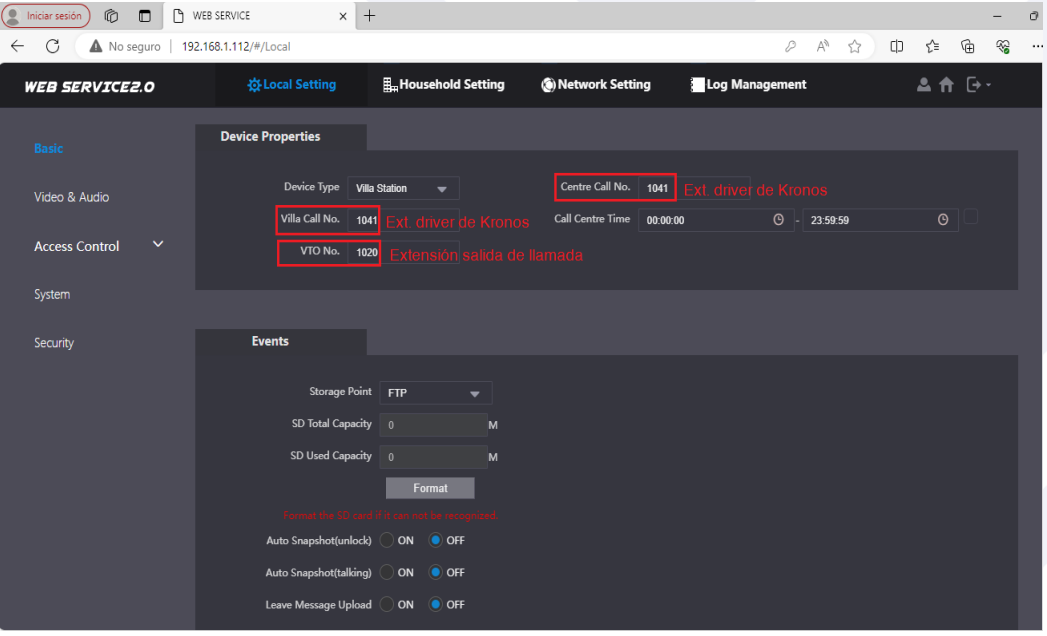

# Latinoamérica Miami - Florida

1820 N Corporate Lakes Blvd. Weston, Suite 109 FL 33326. Tel: +1 (305) 767 20 88

## **Colombia**

Medellín - Antioquia Calle 9C Sur N°50FF - 116, Centro Empresarial 9C sur, Oficina 401. Tel: +57 (4) 444 77 85

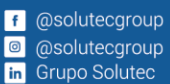

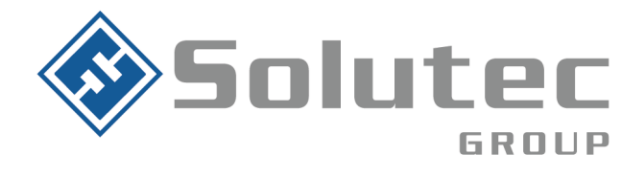

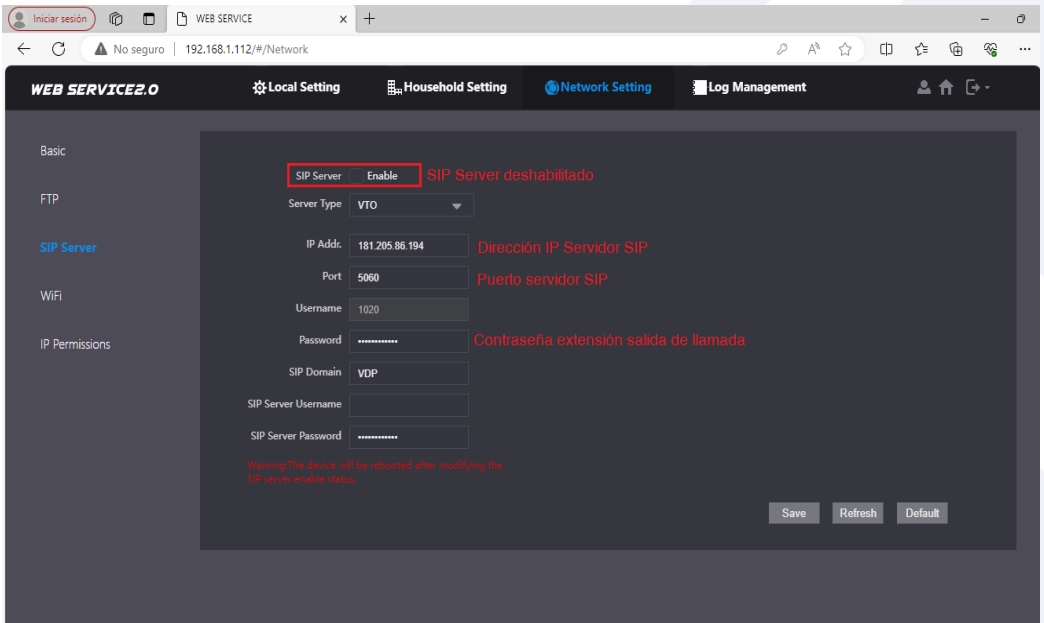

# **Configuración Driver IntercomRTSPSIP**

Lat<br>Mia

Su

Tel

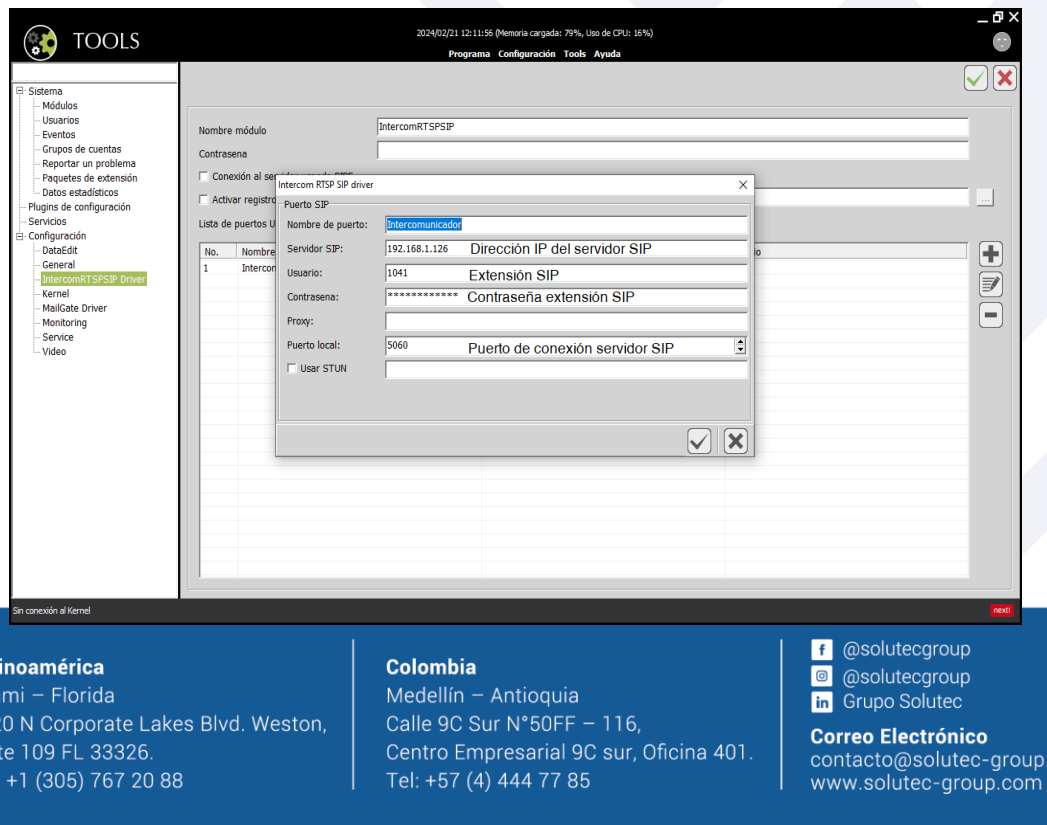

com

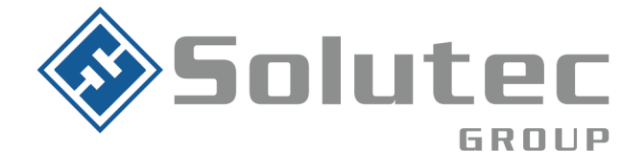

## **Configuración del dispositivo en la cuenta de Kronos**

- Ingresamos a la consola de edición de datos y se selecciona la cuenta en la que se requiere vincular el video portero, luego ingresamos al botón de dispositivos y agregamos un dispositivo nuevo.

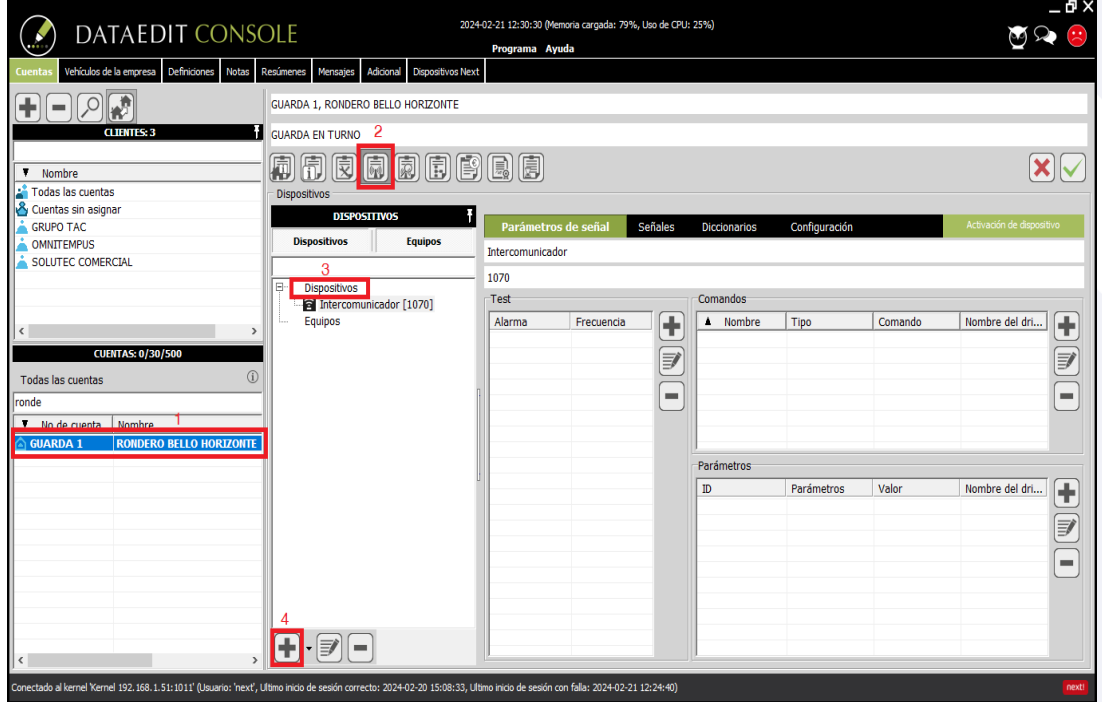

Al agregar el nuevo dispositivo seleccionamos la plantilla con el nombre intercomunicador e ingresamos a la opción de procesando, en este campo se configura el número de la extensión programada en el video portero y el nombre del driver.

### Latinoamérica

Miami - Florida 1820 N Corporate Lakes Blvd. Weston, Suite 109 FL 33326. Tel: +1 (305) 767 20 88

Colombia Medellín - Antioquia Calle 9C Sur N°50FF - 116, Centro Empresarial 9C sur, Oficina 401. Tel: +57 (4) 444 77 85

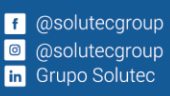

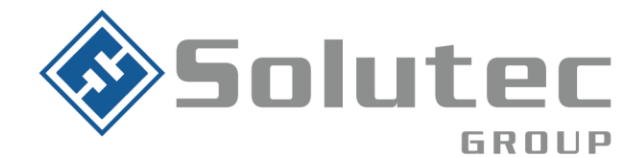

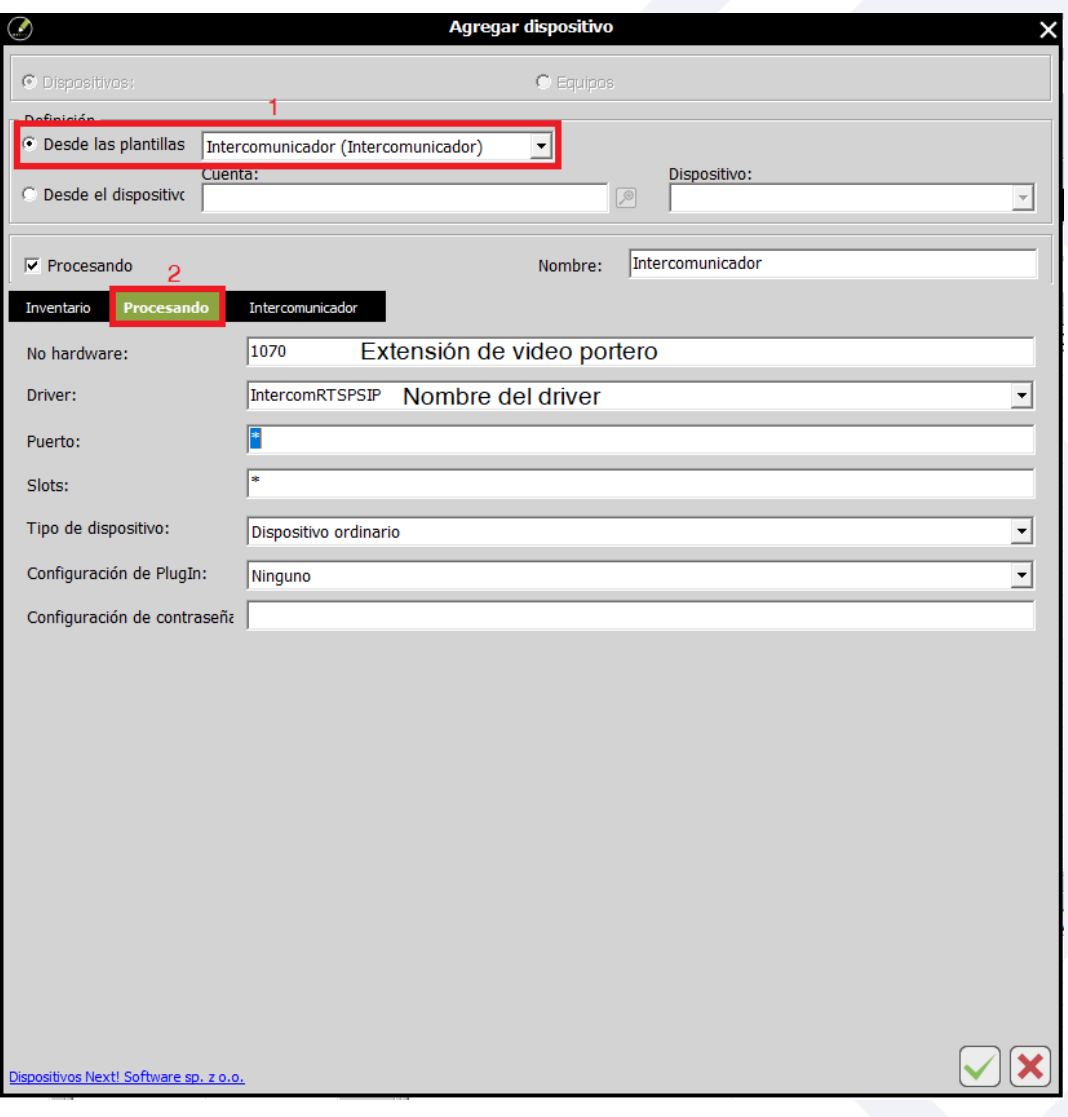

## Latinoamérica

Miami - Florida 1820 N Corporate Lakes Blvd. Weston, Suite 109 FL 33326. Tel: +1 (305) 767 20 88

#### **Colombia**

Medellín - Antioquia Calle 9C Sur N°50FF - 116, Centro Empresarial 9C sur, Oficina 401. Tel: +57 (4) 444 77 85

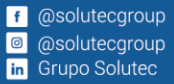

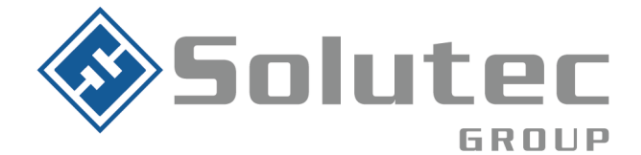

Por último, en la opción de intercomunicador configuramos los datos de la extensión desde la que se va a llamar al video portero, número del video portero y el streaming RTSP.

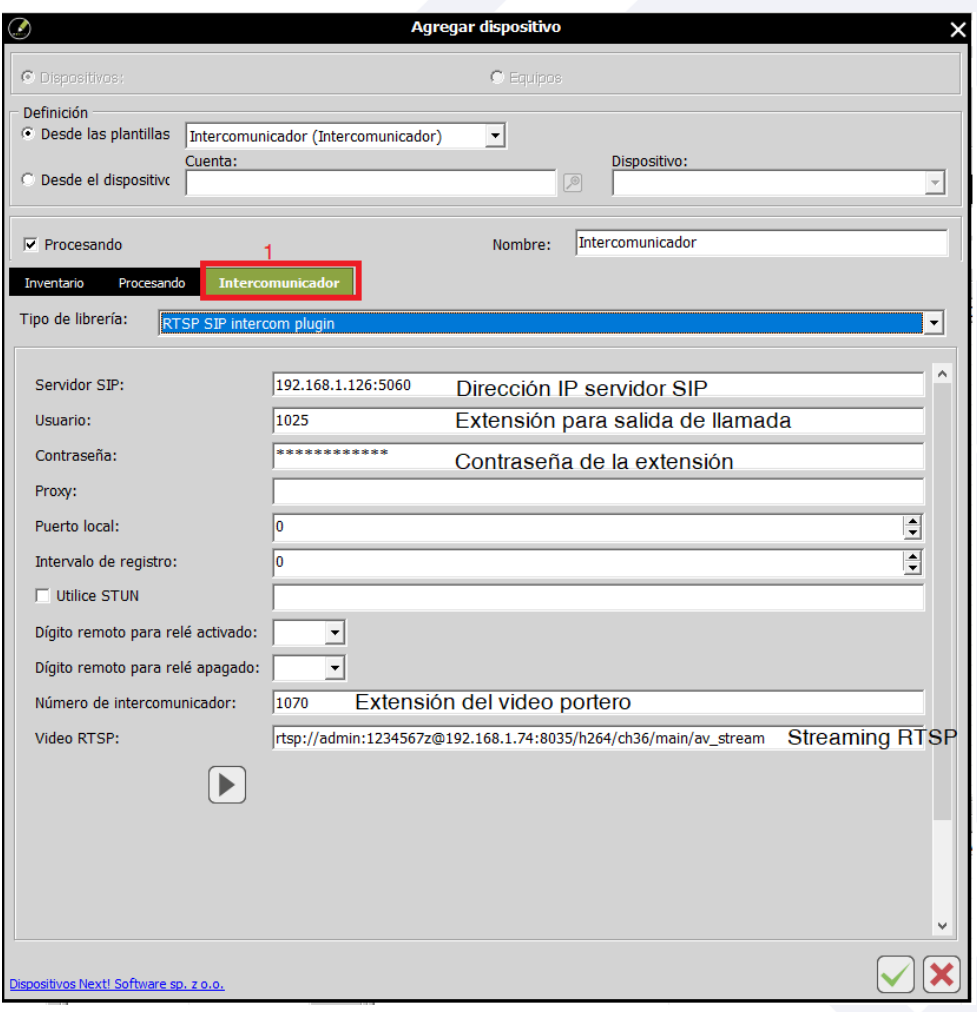

## Latinoamérica

Miami - Florida 1820 N Corporate Lakes Blvd. Weston, Suite 109 FL 33326. Tel: +1 (305) 767 20 88

Colombia Medellín - Antioquia Calle 9C Sur N°50FF - 116, Centro Empresarial 9C sur, Oficina 401. Tel: +57 (4) 444 77 85

f @solutecgroup **a** @solutecgroup in Grupo Solutec